## Outlook2016 のアカウント設定 201707~

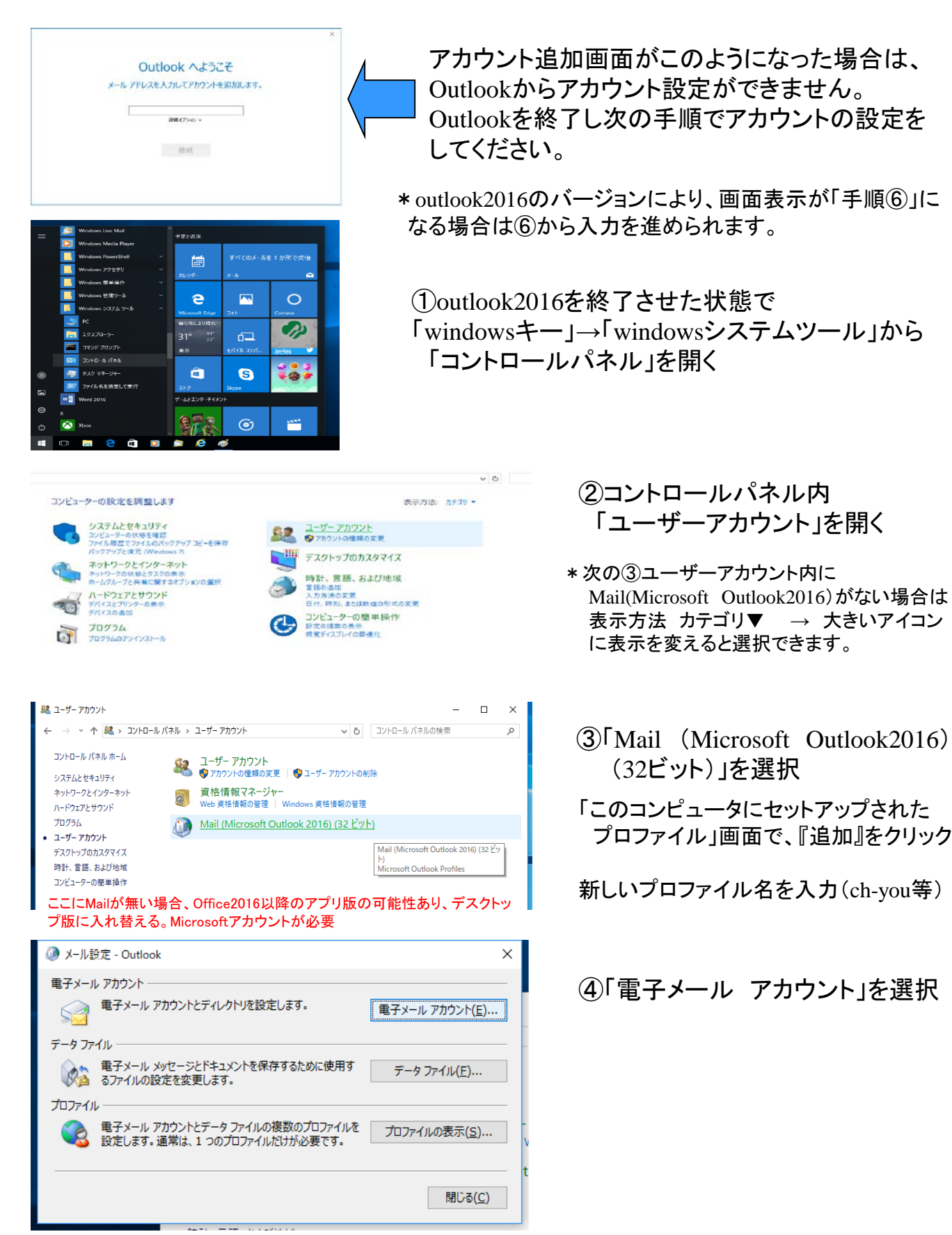

Outlook2016 のアカウント設定 201707~

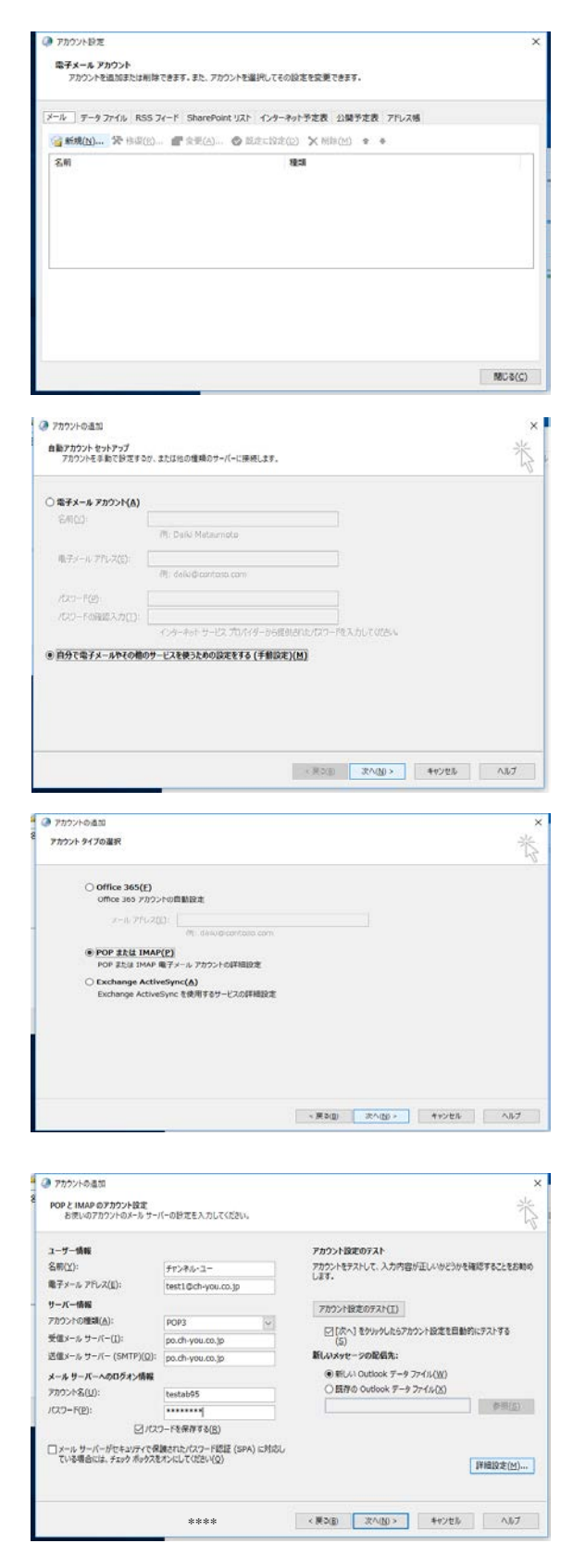

⑤アカウント設定

「新規」を選択

## ⑥自動アカウントセットアップ 「自分で電子メールやその他のサービス を使うための設定をする(手動設定)」を チェックして

「次へ」

⑦アカウントタイプの選択で 「POPまたはIMAP 電子メール アカウントの詳細設定」をチェックして

「次へ」

⑧設定資料を見て入力

名前: 表示させる名前(自由に設定) 電子メールアドレス: メールアドレス アカウント種類: POP3 受信メールサーバ: po.ch-you.ne.jp 送信メールサーバ: po.ch-you.ne.jp

アカウント名: ユーザ名(接続ID) パスワード(大文字小文字区別あり)

入力したら「詳細設定」をクリック

Outlook2016 のアカウント設定 201707~

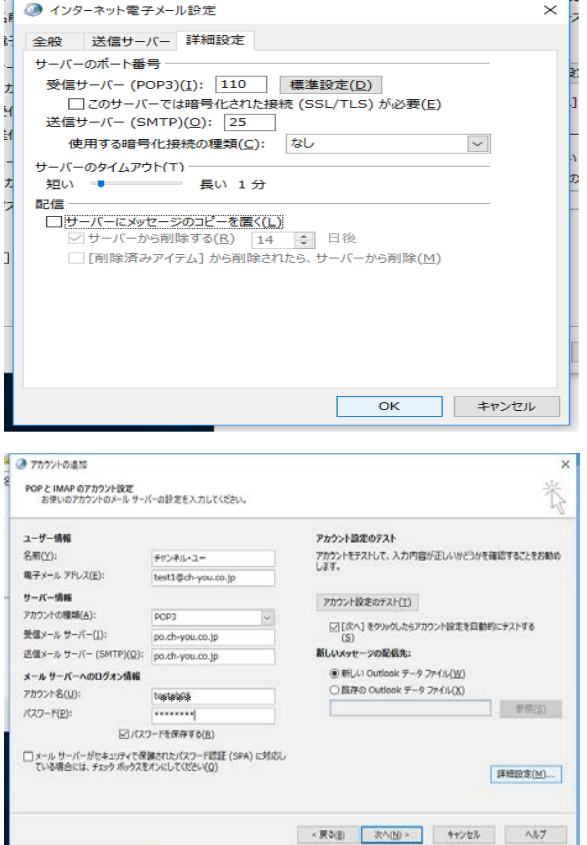

⑨「詳細設定」を選択し、配信の 「サーバにメッセージのコピーを置く」の チェックを外して

「次へ」

⑩アカウントの追加へ戻ったら

「次へ」をクリック

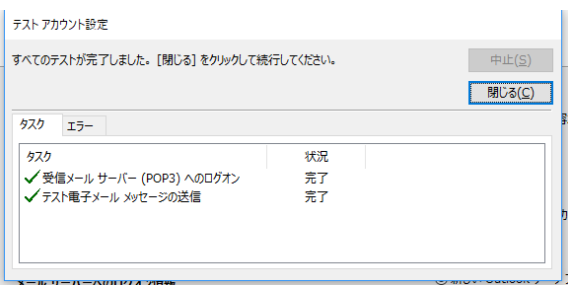

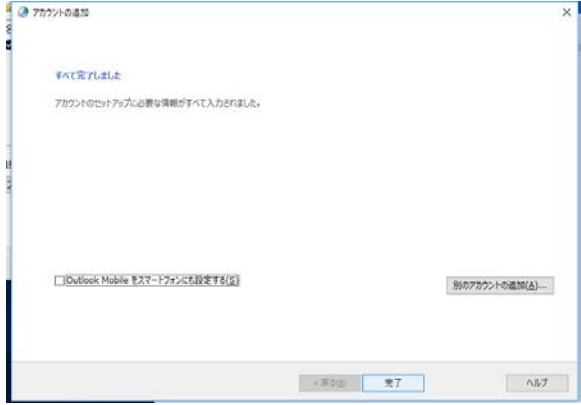

⑪自動的に送信テストが行われ 正常に送受信できると 「完了」 と なります。

「閉じる」

⑫すべて完了しました。

「完了」をクリックして終了。

outlook2016を起動してご利用ください。